# Computershare

## Guide til elektronisk generalforsamling

Generalforsamlingen afholdes elektronisk, og du kan deltage online ved hjælp af din computer, tablet eller smartphone. VI ANBEFALER, at du deltager via din computer eller tablet for den bedste oplevelse.

Online deltagelse giver dig mulighed for at følge en live webcast af generalforsamlingen, stille spørgsmål til bestyrelsen (skrives via chatfelt) og afgive dine stemmer i realtid.

### **For at deltage online skal du:**

- A. Gå ind på hjemmesiden **[web.lumiagm.com](http://web.lumiagm.com)** via din computer eller evt. tablet. Bemærk, at du skal benytte den seneste version af enten Chrome, Safari, Internet Explorer 11, Edge eller Firefox. Tjek venligst, at din browser er kompatibel ved at logge ind i god tid.
- B. Hvis du deltager via tablet eller smartphone skal du **downloade appen 'Lumi AGM'** fra App Store eller Google Play ved at søge på 'Lumi AGM'.

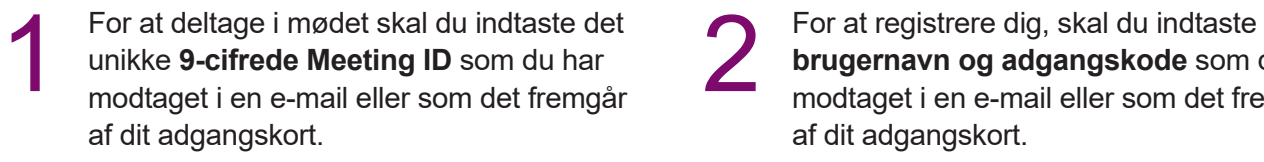

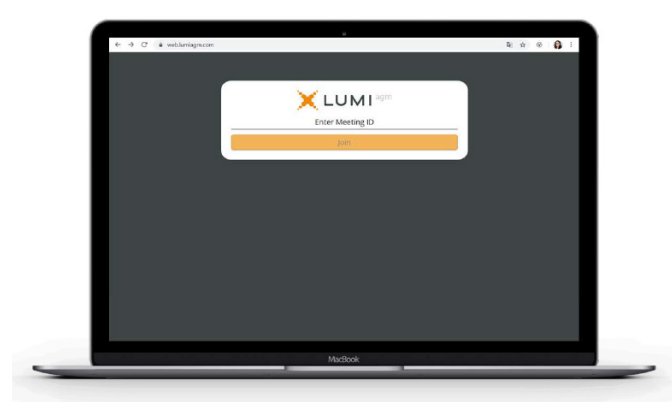

**brugernavn og adgangskode** som du har modtaget i en e-mail eller som det fremgår af dit adgangskort. 2

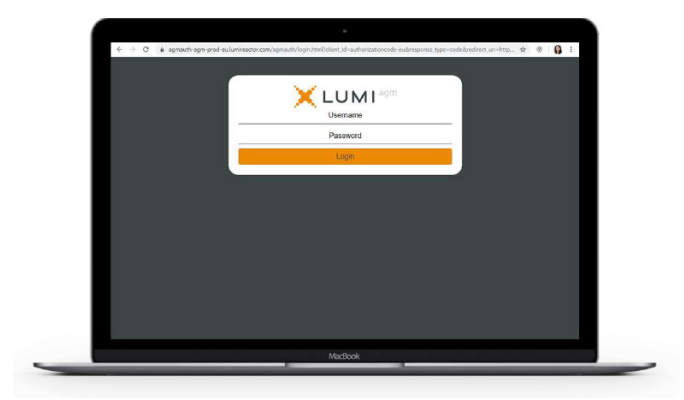

### **Velkomstsiden**

**3** Velkomstsiden<br>
Når du er logget ind, ser du velkomstsiden<br>
Mar du er logget ind, ser du velkomstsiden<br>
Når du er logget ind, ser du velkomstsiden<br>
Når du er logget ind, ser du velkomstsiden<br>
Når du er logget ind, ser d med information om mødet og eventuelle mødedokumenter.

Ikoner vises forskellige steder på skærmen alt efter, hvilken enhed du benytter.

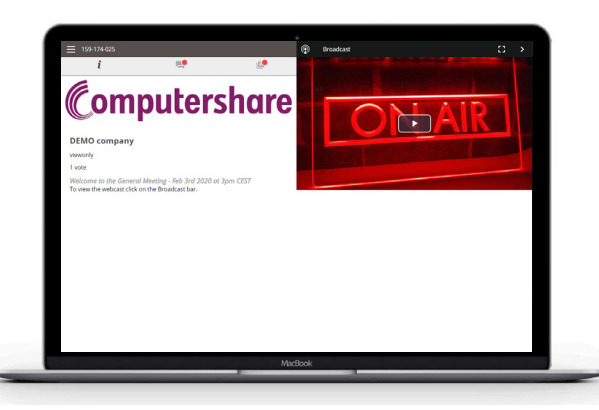

- Tryk på 'Broadcast'-pilen for at livestreame generalforsamlingen.
- Video og/eller slides fra mødet vises efter ca. 30 sekunder (afhængig af hastigheden på dit internet).

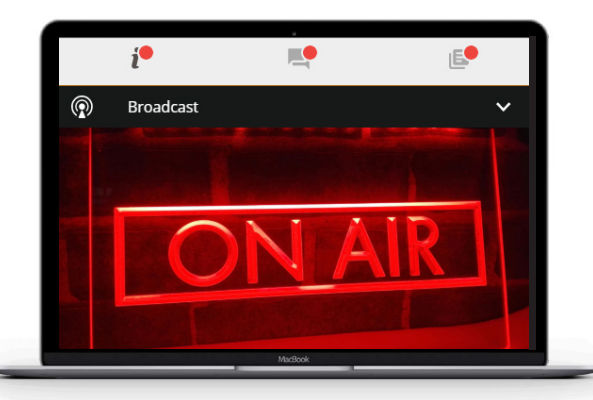

# Computershare

## **Stil spørgsmål**

- **5** Stil spørgsmål<br>
 Klik på spørgsmåls-ikonet for at stille et **6** Afstemning<br>
 Når afstemning spørgsmål.
	- Skriv dit spørgsmål i tekstfeltet nederst på skærmen og tryk på pilen til højre for at sende.
	- Du vil se en bekræftelse på din skærm, når dit spørgsmål er modtaget.

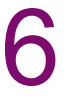

- Når afstemningen åbner vises det automatisk på skærmen.
- Vælg den ønskede svarmulighed. Dit valg bliver fremhævet på skærmen.
- Ved mere end en svarmulighed skal du trykke på 'Send' for at afgive din stemme.
- Du kan ændre dit svar indtil dirigenten lukker afstemningen. Vælg da et andet svar eller tryk på 'Cancel'.

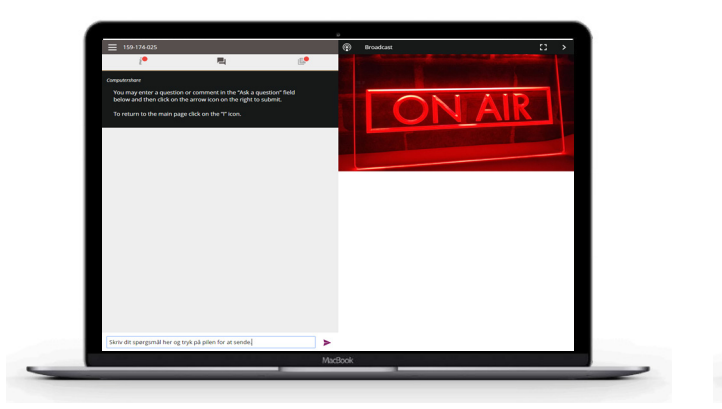

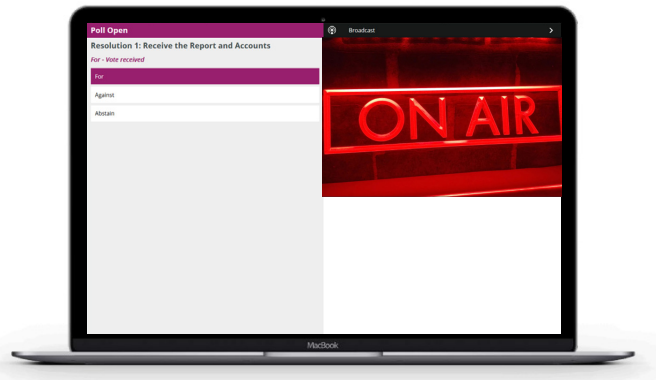

### **Ikonforklaring:**

- Forside-ikon: viser mødeinformation.  $\mathbf{i}$
- Spørgsmåls-ikon: benyttes til at stille 画 spørgsmål under mødet.
- Dokument-ikon: eventuelle dokumenter fra 旧 selskabet kan downloades her.